## **How to upload documentation of Health Evaluation Forms & Immunizations**

## **New Freshman, Transfer, and Graduate students:**

- If you are a new student seeking to upload documentation, you must wait until you receive your Network Login so you can access the Medicat Patient Portal.
- If you need to send records before you get your Network Login, please contact Student Health at (804) 524-1497 or (804) 524-5711.

If you are having difficulty accessing the system, please **contact the VSU Helpdesk at 524-5210.**

#### **List of documents to upload:**

- 1. Health History (**student must be 18 to sign the form**) & insurance card file under the Health history.
- 2. Immunization History (Must be signed and stamped by physician's office) if documented by MD or Nurse on the immunization history page.

### **You must enter the dates for the immunizations required by law.**

3a. Tetanus toxoid/Diphtheria(TD) or TDAP within ten years ( for example, if your last TD or TDAP was 01/01/2010 to 12/01/2010 it is time for a TD Booster vaccination).

3b. MMR 1&2 (two doses must be entered) or Measles Mumps Rubella (6 doses must be entered): The first MMR should have been given **on or after your 1st birthday.** 

If this vaccination was given before the  $1<sup>st</sup>$  birthday, please have Titers drawn in place of the vaccination. If you received a booster, upload the record and the titers to the immunization history tab with the other immunization documents.

3e. Hepatitis B series: Please enter all three dates HepB may also come in a combo vaccination (ex HIB/HepB). This is a highly recommend vaccination, but you can sign a waiver.

3f. Meningococcal Vaccine: If the first vaccination was given before your 16<sup>th</sup> birthday, you would need a booster. If you received the vaccination on or after your 16<sup>th</sup> birthday, please enter the most current dose. This is a highly recommend vaccination, but you can sign a waiver.

- 3. Tuberculosis Screening (Must be signed by MD, PA, NP, RN, LPN).
- 4. Meningitis & Hepatitis Waiver (Must be witnessed by MD, PA, NP, RN, LPN).
- 5. Physical Examination & lab results are now only required for athletes, but if you have one, please upload. (Must be signed and stamped by physician's office).

## How to enter Immunization Dates

1. Click Immunizations (on the top or bottom of the pg.), select **Enter Dates** 

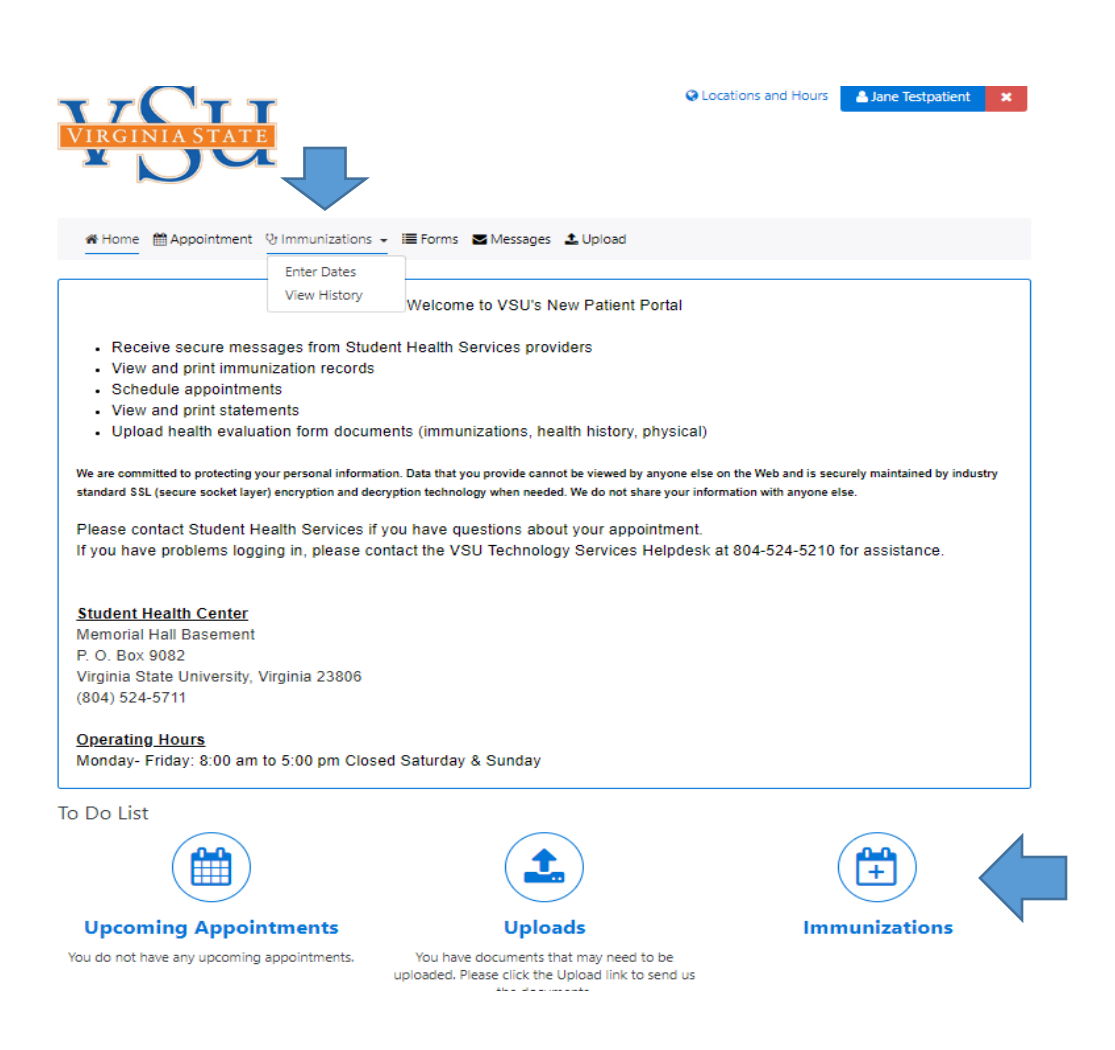

A Home ■ Appointment V Immunizations + ■ Forms ■ Messages ▲ Upload

Verified immunizations below. Please note that if you are unable to review your immunization record at this time, Student Health Services Staff is working very diligently to update the medical records system. If you have any questions please call the Health Center at 804-524-5711.

> Enter one or all immunizations and then click the Submit button

 $\blacksquare$  Submit

once.

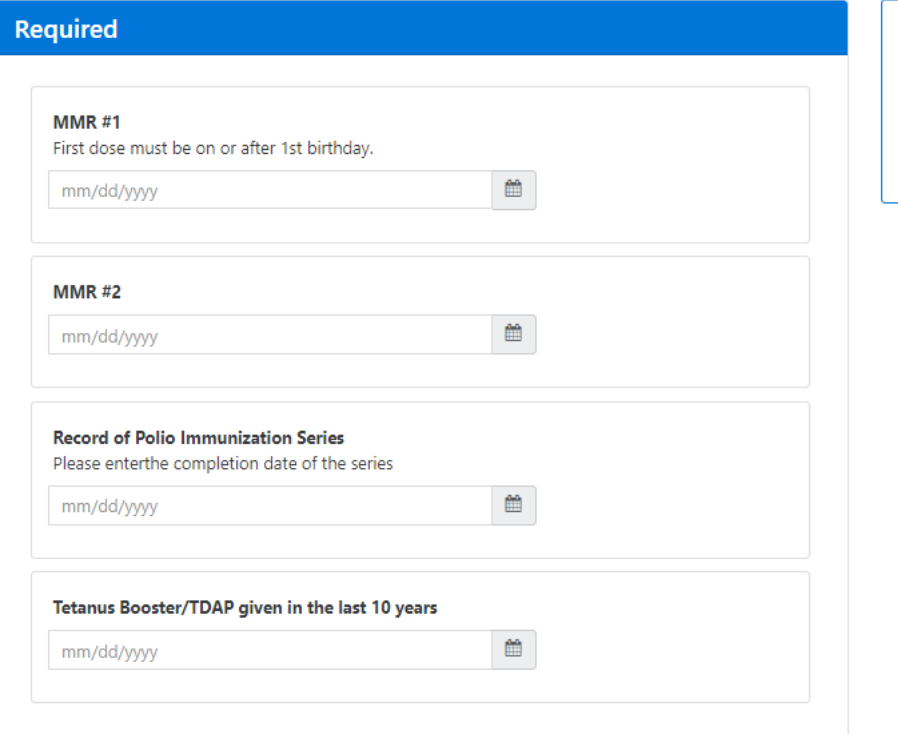

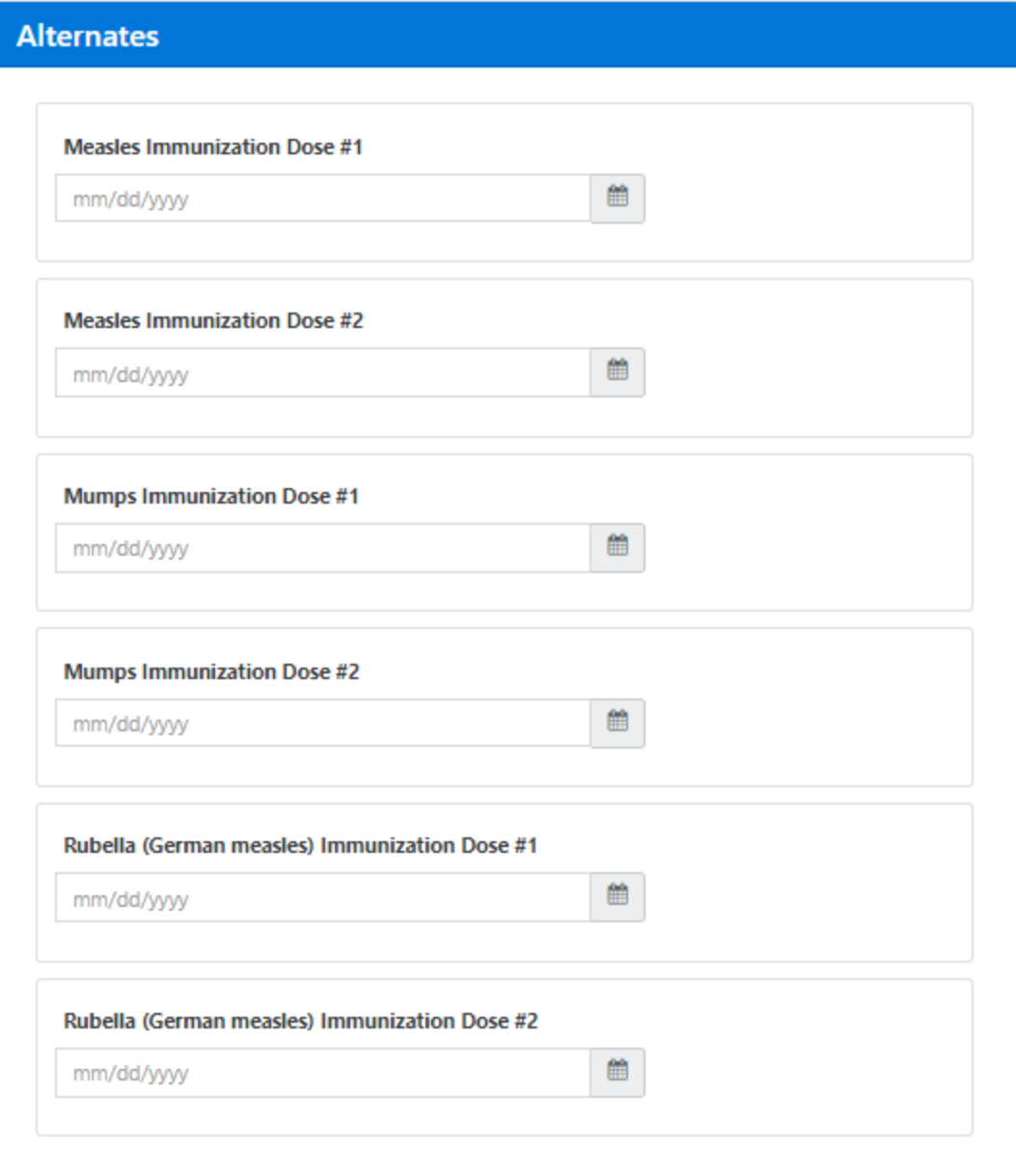

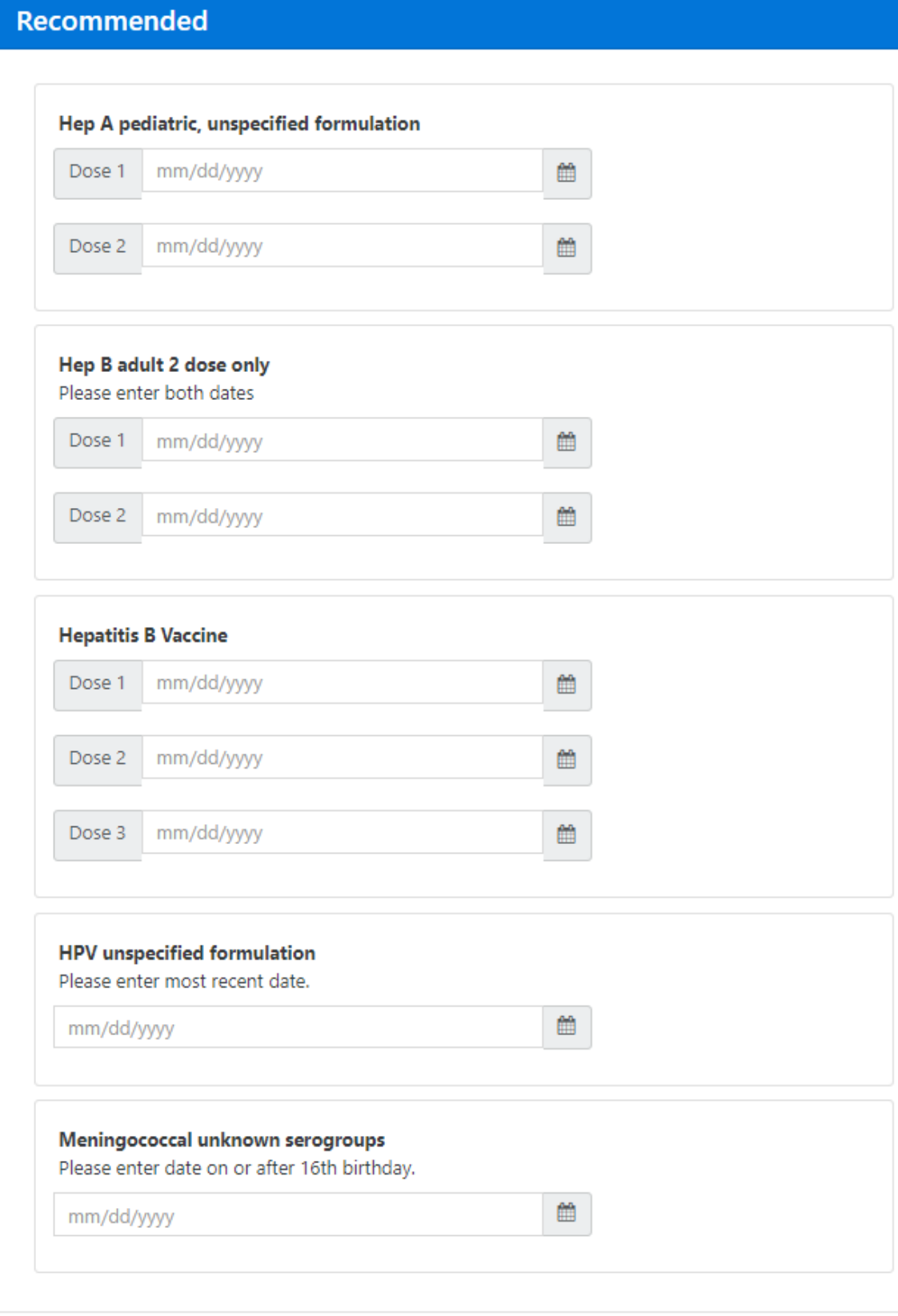

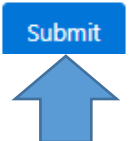

- 2. After the dates are entered, please click submit (on the side or bottom of the pg.).
- 3. Once you click, submit a box will pop-up that will ask you to provide any documents; click ok

# How to upload documentation

### **Instructions for document upload**

For each form, there is a file name (i.e., Health History), upload the appropriate document under the proper file name.

Please save each scanned document or picture of the document under correlating file names so that it will be easy to upload.

**Please, Do Not upload the entire packet under one heading (EX physical). Your immunization records may have multiple documents, scan into one file, and upload under Immunization History. If you have lab results (i.e., Sickle Cell, Hct/Hgb, urinalysis), please upload with the physical examination form.**

1. After you enter your immunization dates and submitted you would see this screen

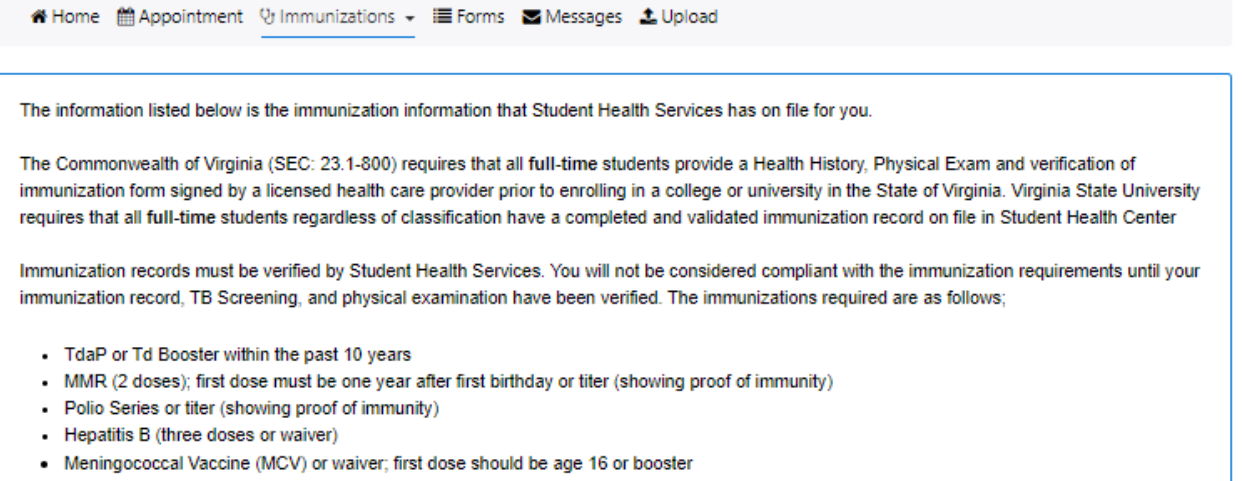

#### **Overall Status: Not Compliant**

**Missing Immunization** Meningococcal Vaccine 1

 $\bigoplus$  Print

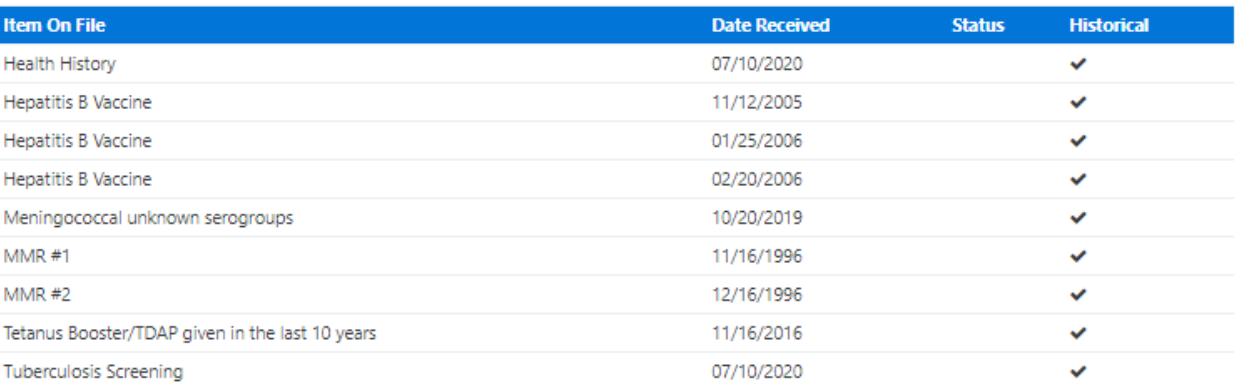

**Reason Not Compliant** 

No Data

## 2. Click on Upload

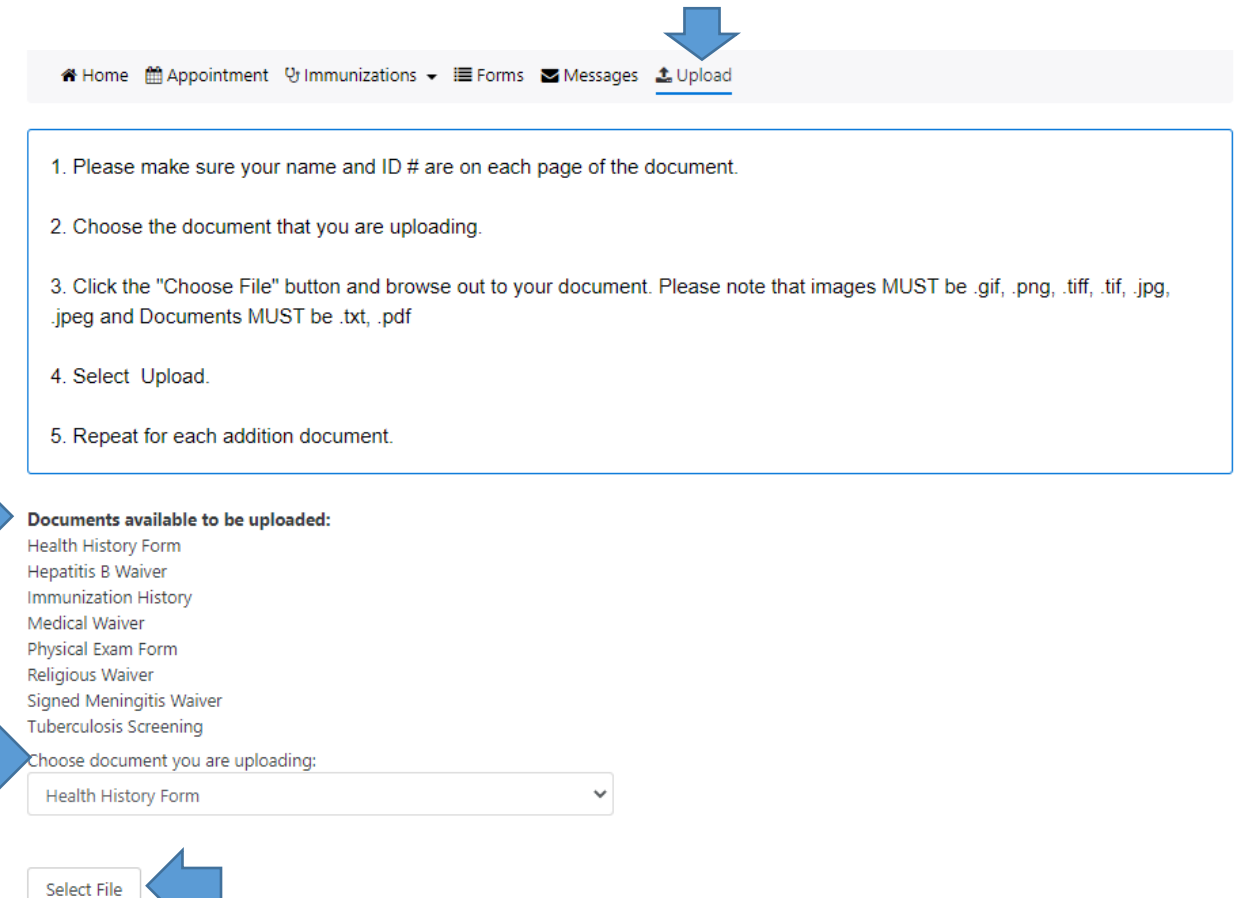

3. Select the document you would like to upload from the drop-down box and click select file.

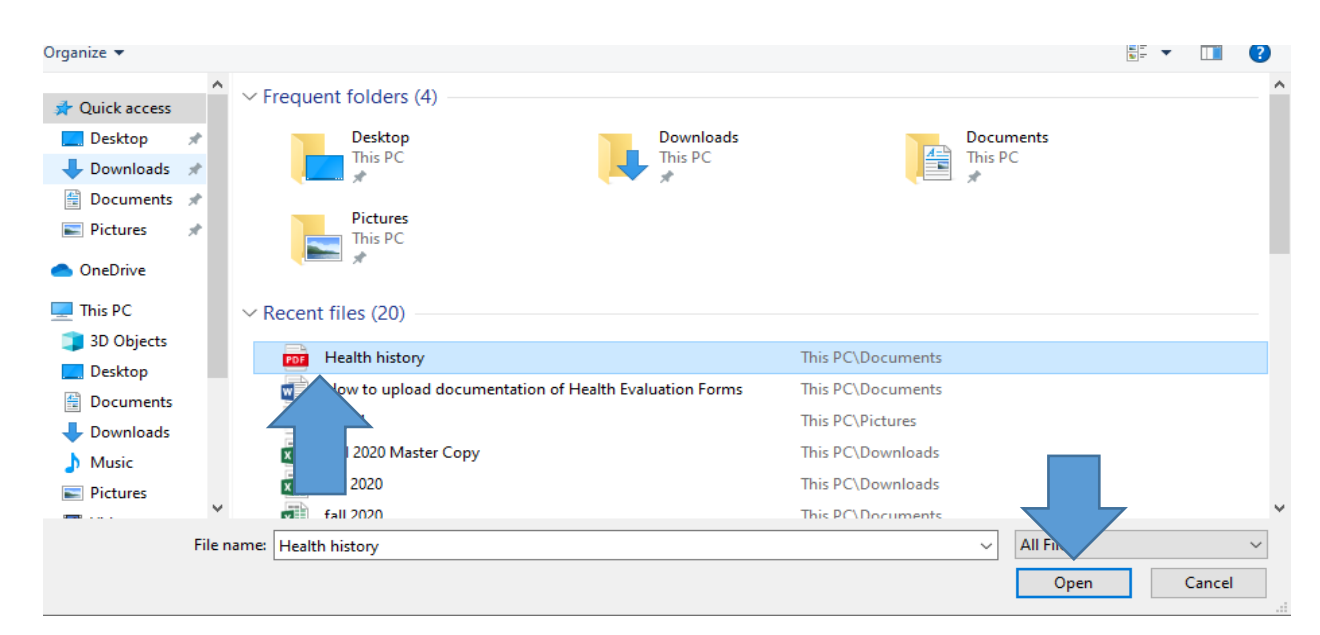

- 4. Click open
- 5. Then click upload, once the upload is complete, repeat for each document

Choose document you are uploading:

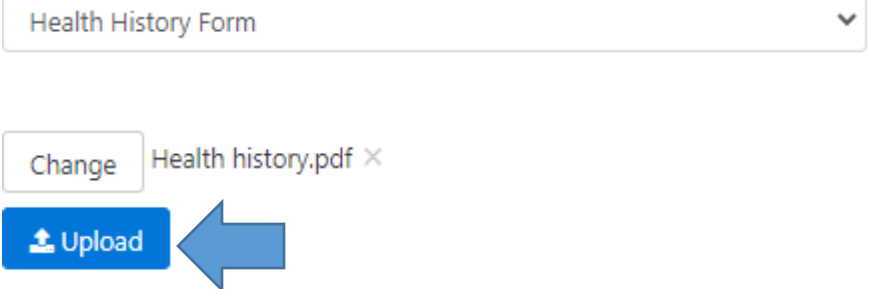

6. After upload is complete the document(s) will be viewable by clicking view file

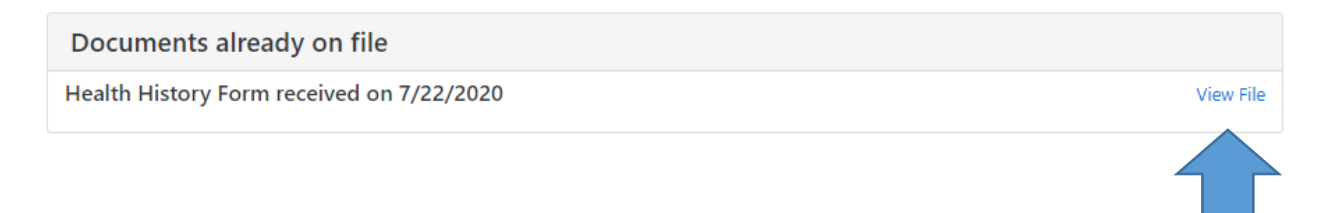